## Ajuste y monitoreo local por cable de red.

 El amplificador debe tener conectadas las antenas Donadora y de Servicio correspondientes.

- 1. Conecte su computadora portátil al puerto RJ45 del amplificador a través de un switch Ethernet o directamente con el cable de red.
- 2. Asegúrese que su computadora funcione en el segmento de red 192.168.1.x. O puede configurar una dirección de en el sistema operativo Windows 10 como se muestra a continuación.

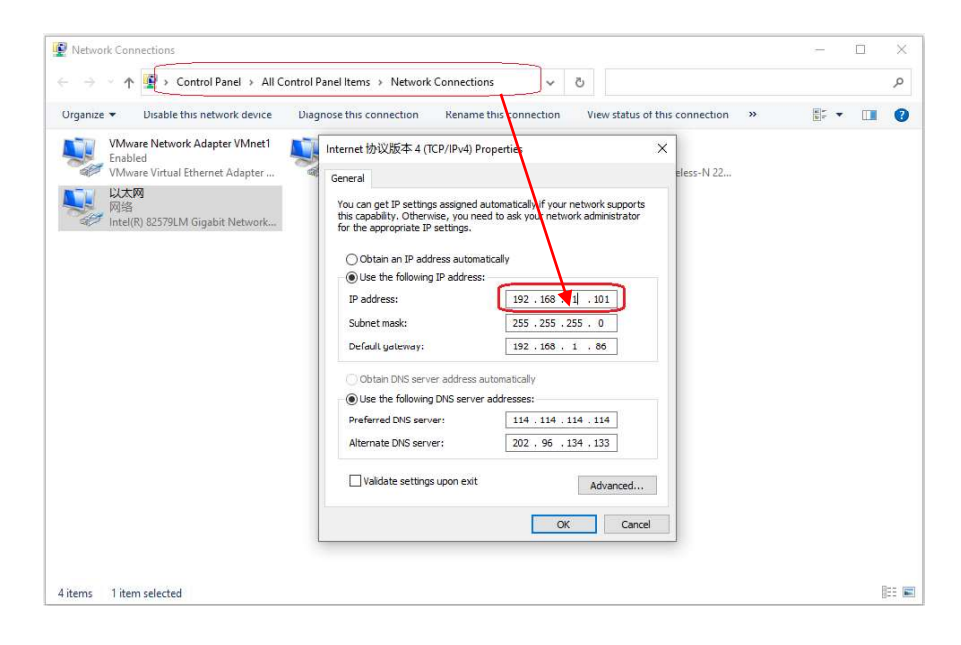

3. Ingrese http://192.168.1.253 en el enlace del navegador web. Su navegador abrirá una página web como se muestra a continuación.

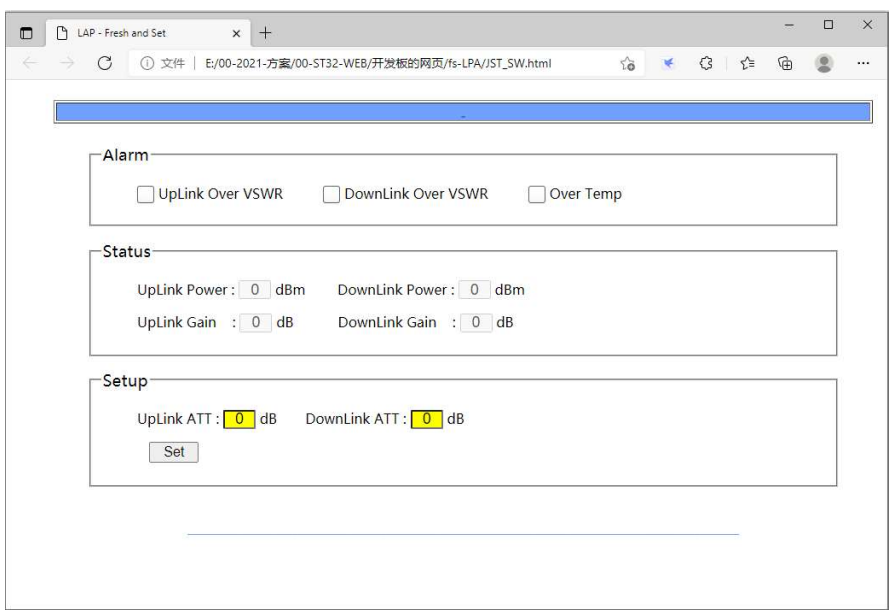

- 4. Puede obtener información del amplificador a través de la página web como alarmas y estado (Alarms and Status).<br>5. Puede modificar los parámetros del amplificador como atenuación del enlace ascendente
- y enlace descendente (UpLink ATT and DownLink ATT). Los valores van desde 0 a 31, finalmente haga clic en el botón establecer  $\text{Set}$  para confirmar la modificación.
- 6. Su navegador web actualizará los parámetros del amplificador.

## Servicio Postventa

Su satisfacción es nuestra prioridad. Ofreciendo un soporte técnico rápido y eficaz, siempre ponemos al cliente en primer lugar. No dude en ponerse en contacto con nosotros.

Este manual de usuario está sujeto a cambios sin previo aviso. La última versión está disponible en www.syscom.mx